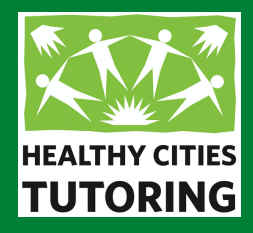

# Hoja de trucos para padres en cómo iniciar sesión de tutoría a través de Zoom

Inicio de sesión de tutoría de Zoom por parte del estudiante.

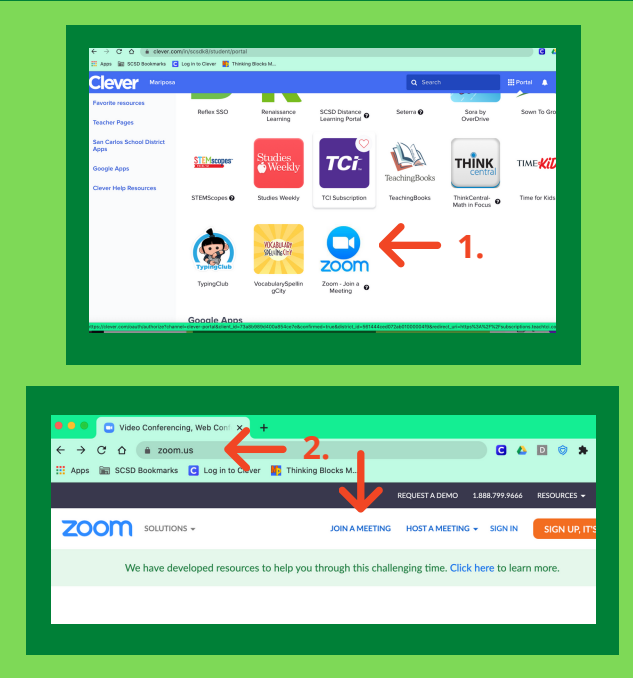

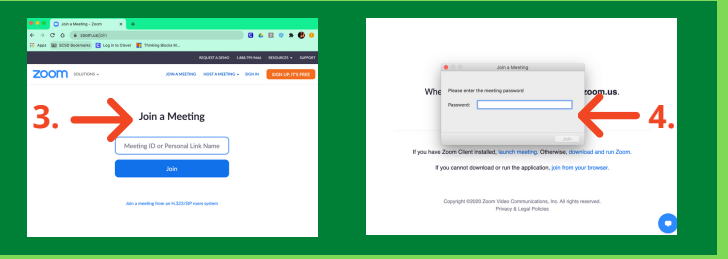

## **Chromebook**

Es mejor iniciar la sesión de tutoría de Zoom utilizando un dispositivo que también tenga acceso a Google Classroom de su hijo(a) y otras cuentas escolares relevantes. \*

- Cuando su hijo(a) inicia sesión en su Chromebook, 1. puede acceder a Zoom a través del sitio web Zoom.us o su cuenta en Clever.
- 2. Una vez en el sitio web de Zoom, haga clic en el enlace Unirse a una reunión en la parte superior de la página de inicio.
- Ahora se le pedirá que ingrese el ID de reunión que se le 3. envió en el correo electrónico de confirmación de HCT.
- Después de ingresar el ID de la reunión y hacer clic en el 4. botón Unirse, siga las indicaciones para ingresar el código de acceso y unirse a la reunión. Es mejor iniciar sesión en la cuenta de Google de la escuela de su hijo(a) para que puedan compartir fácilmente su trabajo con su tutor.

\* Los Chromebooks que iniciaron sesión en las cuentas de Google proporcionadas por la escuela deben iniciar sesión a través del método ID de reunión (Meeting) y Código (Passcode)

## **Otros dispositivos**

Si no usa un Chromebook, puede iniciar sesión en una sesión de tutoría a través del enlace Zoom proporcionado o el método ID de reunión / Código de acceso descrito anteriormente.

- descargue la aplicación Zoom gratuita para permitir compartir la pantalla
- descargue todas las aplicaciones escolares relevantes en el dispositivo de tutoría (es decir, Google Classroom y Clever)

## **IPad o Teléfono celular Computadora PC o Mac**

asegúrese de que su hijo(a) pueda acceder e iniciar sesión en los sitios web de la escuela mientras a iniciado sesión en Zoom.